**Descripción técnica, cuidado y conservación de la tableta**

Implementación estrategia Cierre de Brecha Digital

**Dirección de Innovación Tecnológica en Educación**

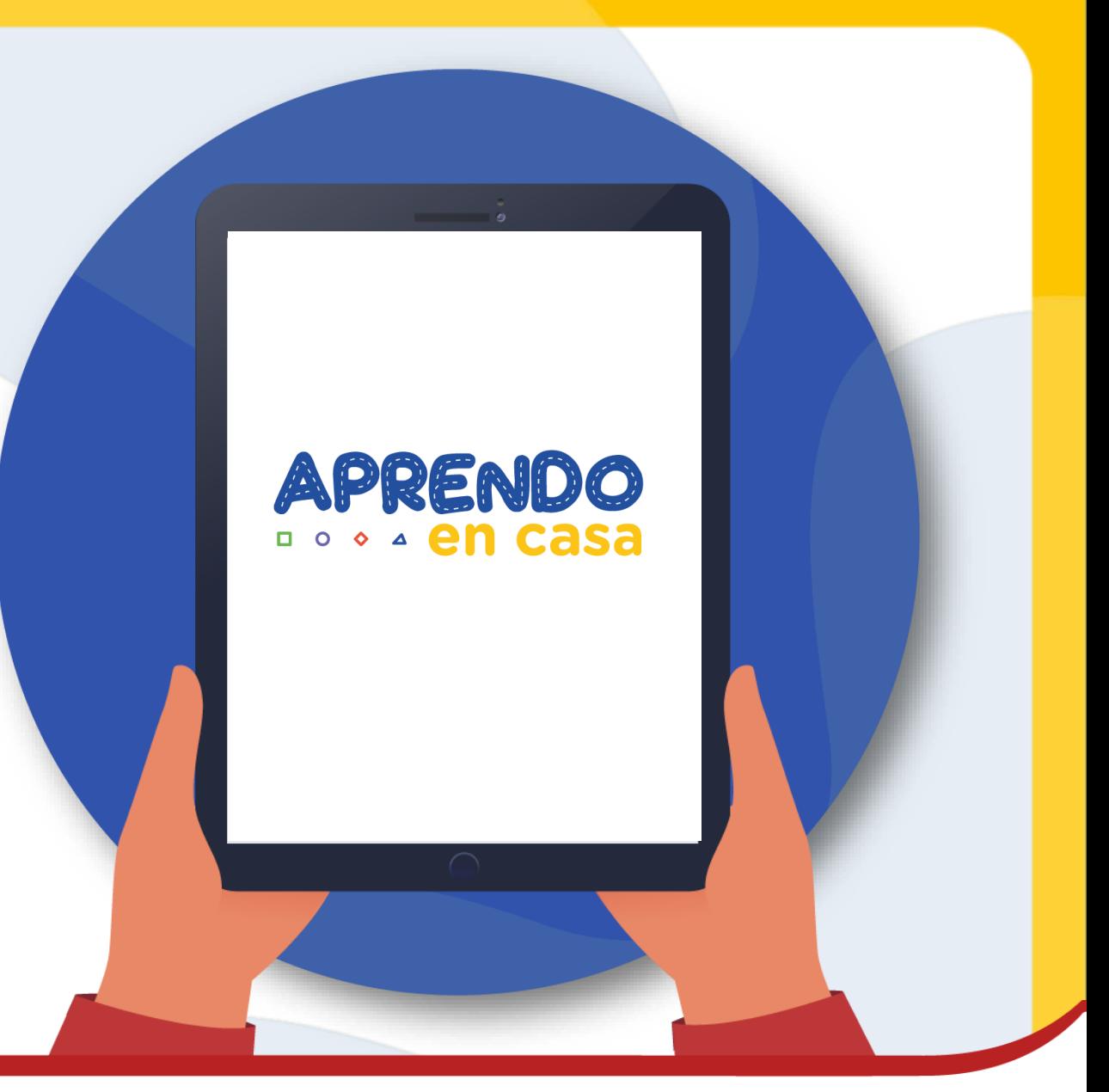

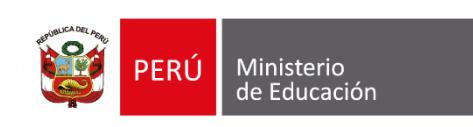

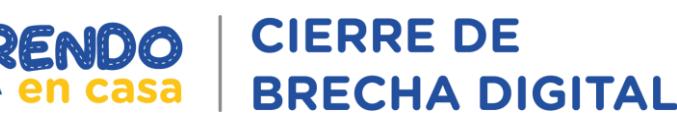

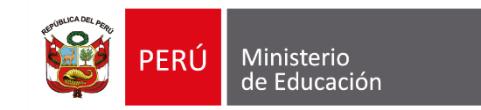

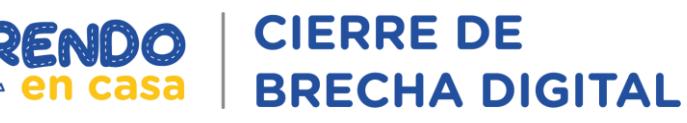

# PROPÓSITO

Orientar a los participantes sobre la configuración, acceso, características técnicas y buen cuidado de la tableta.

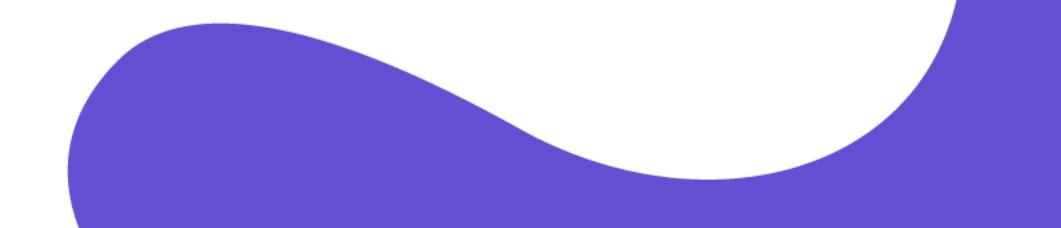

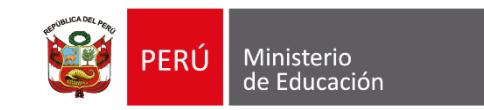

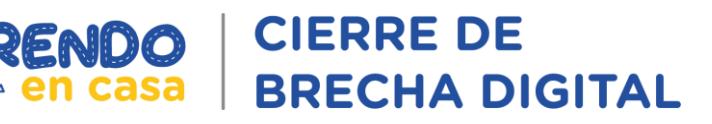

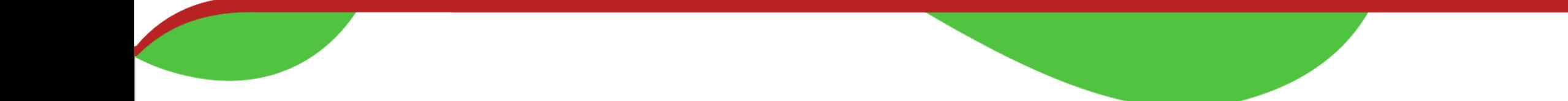

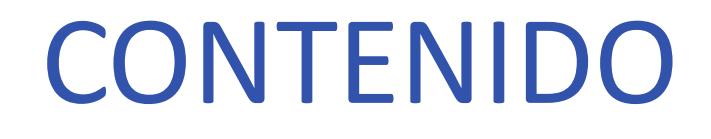

- Descripción de las características técnicas de la tableta
- Procedimiento para el acceso y configuración de la tableta

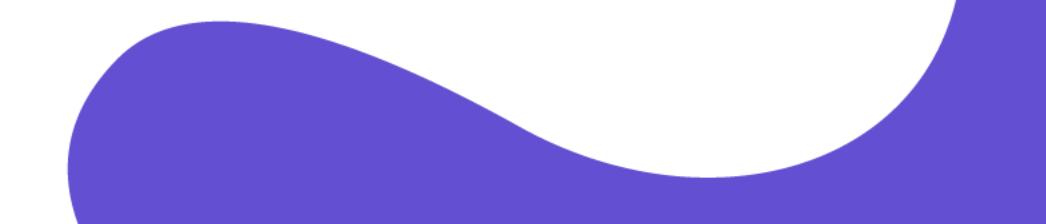

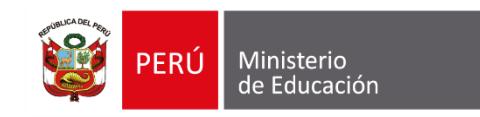

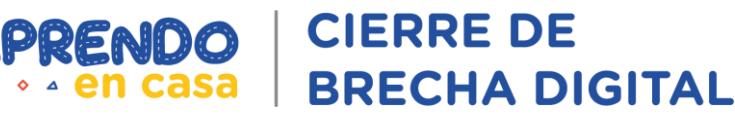

# **Características técnicas de la**

# **tableta**

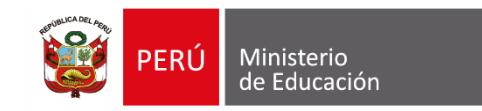

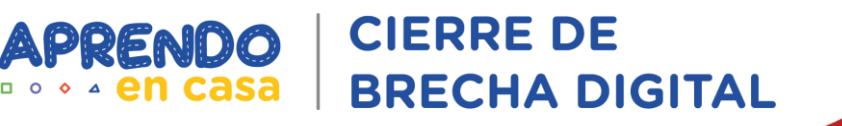

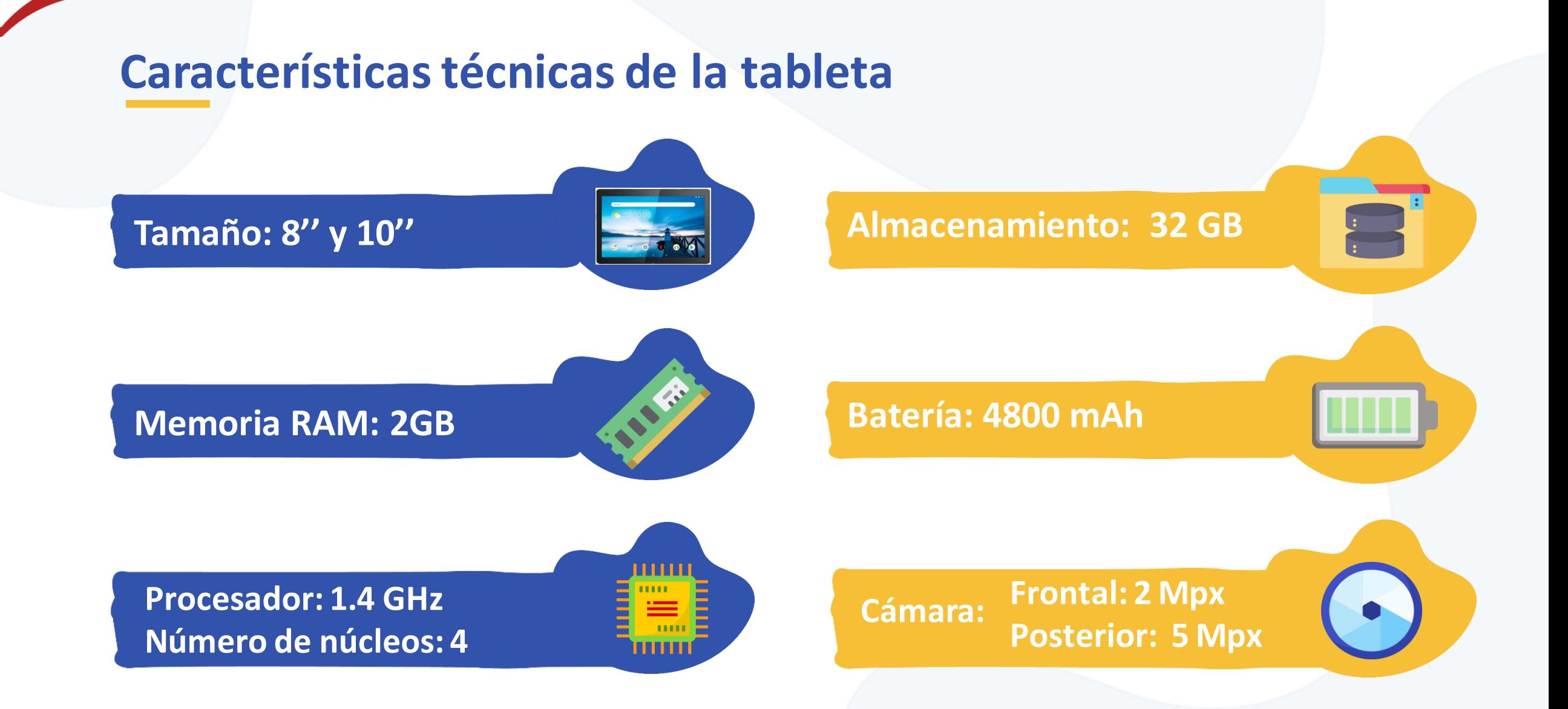

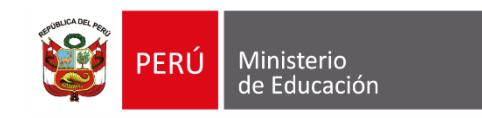

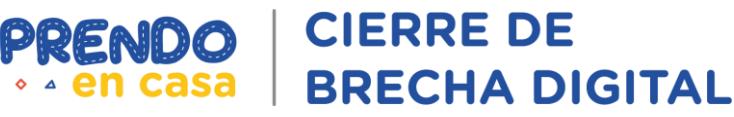

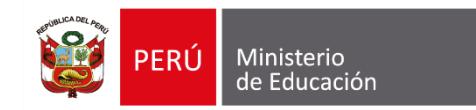

1 **¿Qué debe hacer al recibir la tableta?** Verifica el contenido de la caja de tu tableta, apóyate de la etiqueta, en algunos casos tu tableta incluirá un chip y cargador solar.

La tableta contará con una funda de goma y una mica protectora para la pantalla.

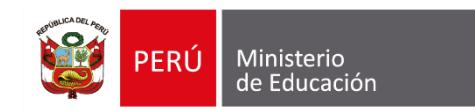

2 **Recuerde**, antes del primer uso de tu tableta, deberás cargarla por 8 horas La tableta cuenta con un cargador que puede ser de tipo enchufe para fuente eléctrica o puede ser de tipo panel solar.

Identifica el canal donde se conecta el cargador de la tableta.

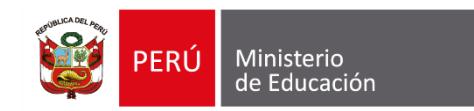

3

**¿Cómo encender la tableta?** Luego de las primeras 8 horas de carga, estás listo para usarla. Identificar el botón para encender y apagar la tableta.

Este se encuentra en uno de los lados de la tableta. Presionarlo de manera sostenida por unos 10 segundos.

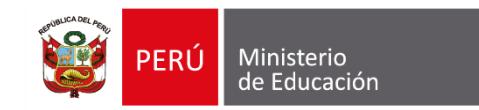

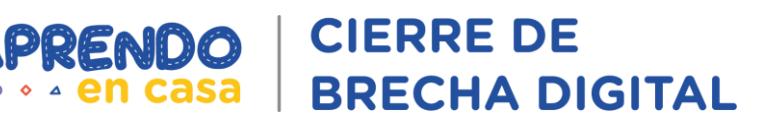

s<br>S<mark>red ‡eesti i</mark>

Eracaio **e Español (Perú)** 

**APRENDO** 

Seleccione su idion English

¿Quieres saltarte las conexiones de red?

Si te conectas a una red móvil o Wifi, puedes

configurar tu tableta rápidamente.

Continuar

**a**

**c**

4 **¿Cómo iniciar por primera vez la tableta?** Al prenderla recibirá las siguientes indicaciones:

**d**

**Idioma:** seleccionar **"Español Perú"** y presionar **"Comenzar".**

En la ventana de

confirmación, presiona

"Continuar".

**Aparecerá una ventana sugiriendo conectar a Wifi: presiona "Omitir". b**

令 Conéctate a redes Wifi Selecciona una red  $\widehat{\mathcal{P}}$  b305c8

**OMITIR** 

Aparecerá la ventana "Servicios de Google". Primero presiona "**Más**" y luego "**Aceptar**".

Google Servicios de Google

Selecciona cada servicio para obtener más información sobre él (por elemplo, cómo activarlo y desactivarlo en otro momento). Los datos se utilizan de acuerdo con la política de privacidad de Google

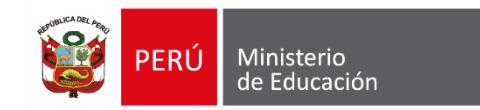

5 **¿Cómo sincronizar la tableta con tu correo de Aprendo en casa?**

En caso tenga acceso a internet mediante un **chip de datos o wifi** siga las siguientes indicaciones:

**b a** Busca la opción "**Cuentas**", Presiona el icono de ingresa a "**Agregar una cuenta**", **"Configuración".** luego presiona "**Google**". Configuración

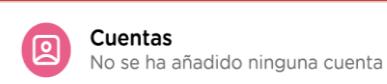

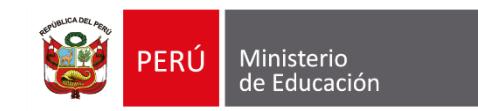

**e**

Coloca el correo y contraseña de Aprendo en casa que aparece en la etiqueta de la caja de la tableta y luego presiona "**Siguiente**".

- Correo electrónico o teléfono prueba1@aprendoencasa.pe ¿Olvidaste el correo electrónico? Siguiente

Luego te aparecerá un mensaje de bienvenida. Presiona "**Siguiente**".

**c**

**d**

Google Te damos la bienvenida Siguiente

Verás una ventana con la informaciónde los servicios de Google. Presiona "**Aceptar**".

Google Servicios de Google Aceptar

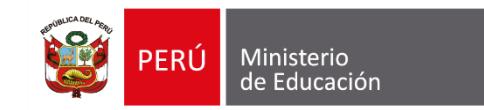

APRENDO

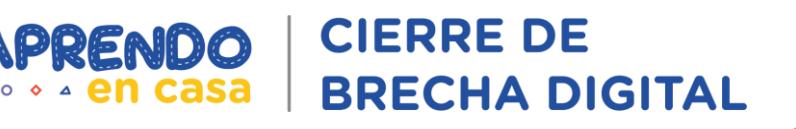

#### **Ventajas de la configuración de usuarios en G-Suite**

Los beneficiarios tendrán cuentas de acceso a G-Suite asociadas a Aprendo en Casa.

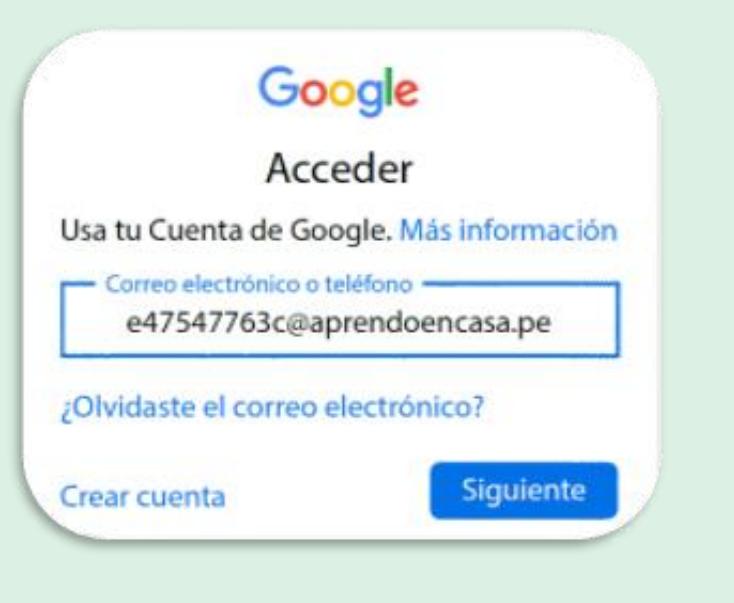

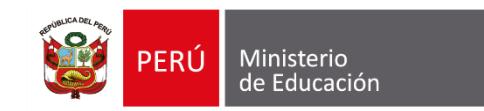

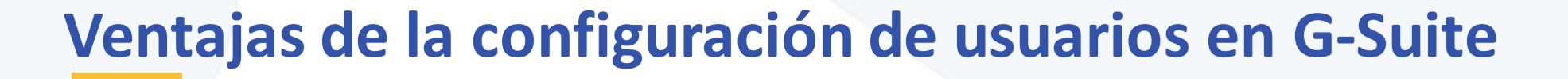

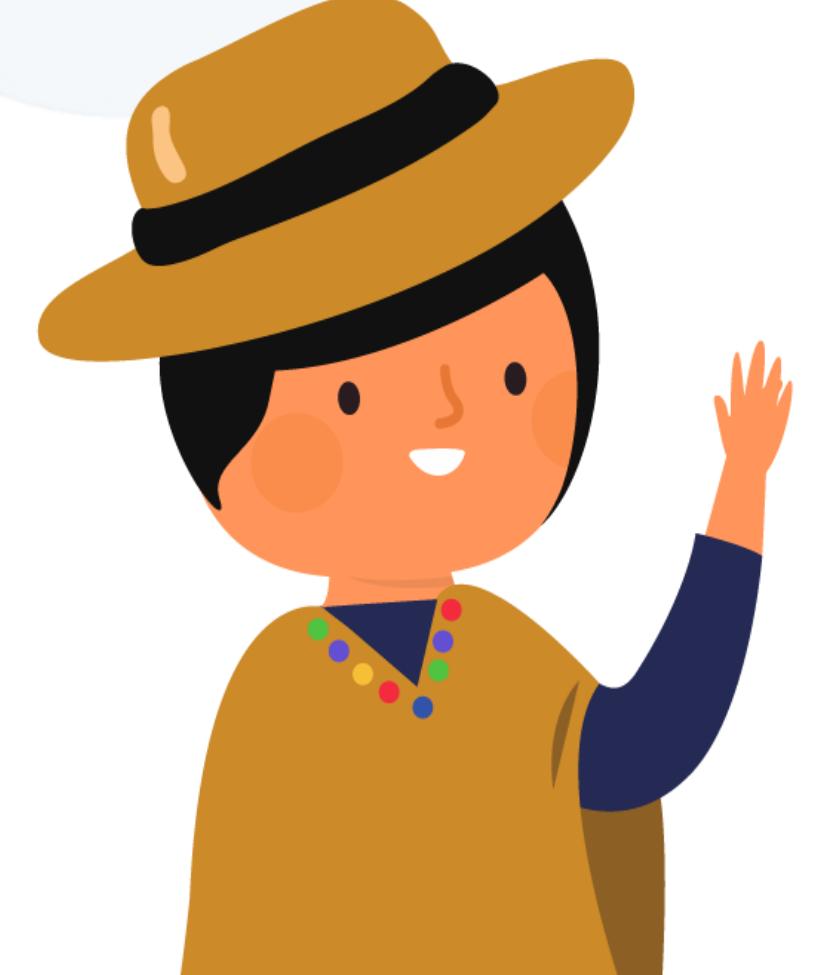

#### **RECUERDA**

**CIERRE DE** 

**BRECHA DIGITAL** 

Sincronizar tu cuenta con Aprendo en casa te permite tener espacio **ILIMITADO** de almacenamiento y acceder a todas las herramientas de G Suite. **¡Aprovéchalo!**

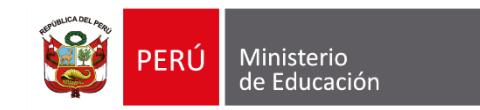

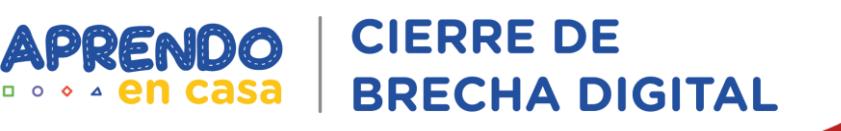

#### **Ingreso a los contenido de Aprendo en casa**

Iniciada la tableta, encontrarás la aplicación **"Aprendo en casa",** que te permitirá explorar los contenidos.

Para ingresar, se te solicitará un nombre de usuario (correo electrónico) y contraseña. **Estosse encuentranenla etiquetade la caja de tu tableta**.

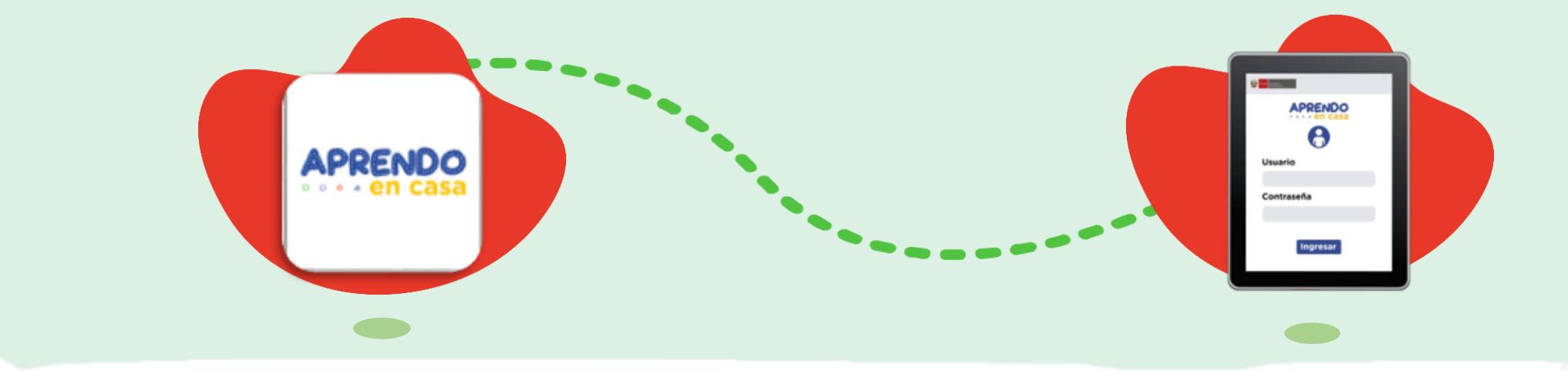

**Si eres docente, en la tableta encontrarás documentos y material educativo que te ayudará a fortalecer tu formación profesional.**

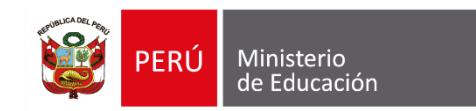

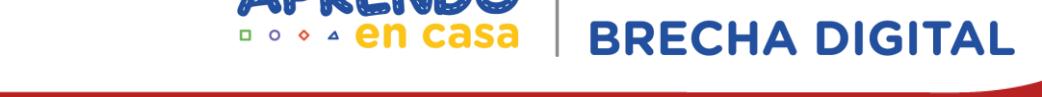

**CIERRE DE** 

# **¿Qué plataformas educativas que no consumen internet?**

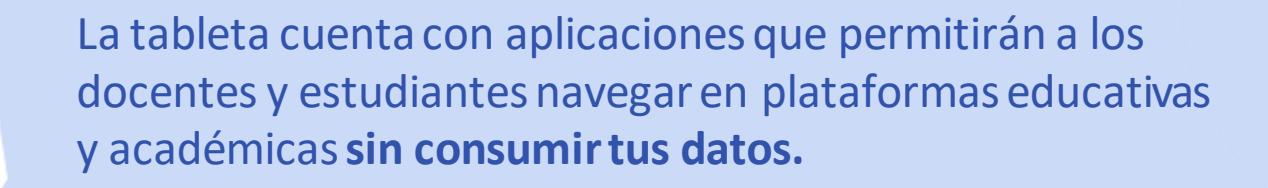

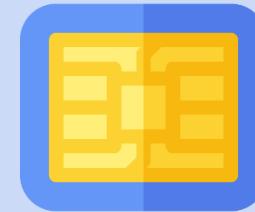

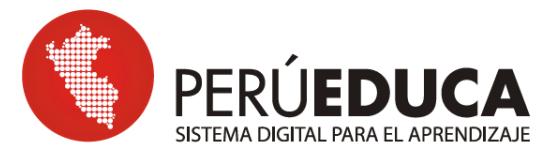

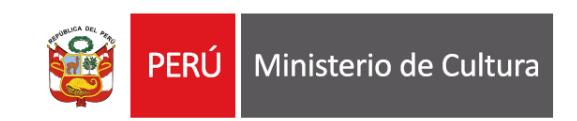

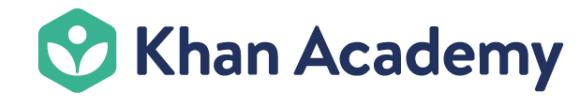

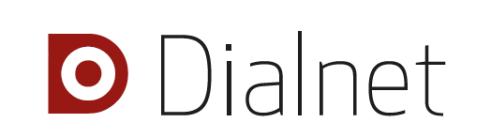

**Nota:** Al encender la tableta visualizarás, en la pantalla principal, accesos directos a videos y documentos de inducción que te ayudarán a explorar y cuidar la tableta.

# **Uso y cuidado de la tableta**

Implementación estrategia Cierre de Brecha Digital

**Dirección de Innovación Tecnológica en Educación**

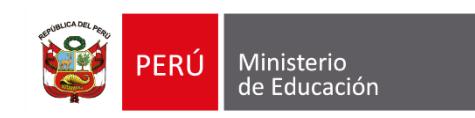

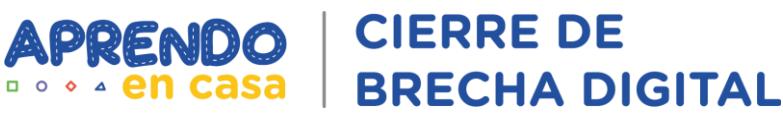

APRENDO

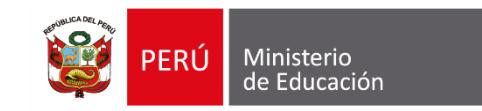

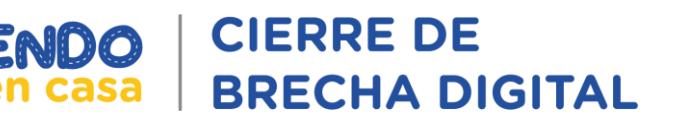

# CONTENIDO

- Inducción a la tableta
- Cómo cuidar nuestra tableta
- Cómo cargar nuestra tableta
- Cómo guardar y transportar la tableta
- Cómo utilizar la tableta
- Cómo iniciar la tableta

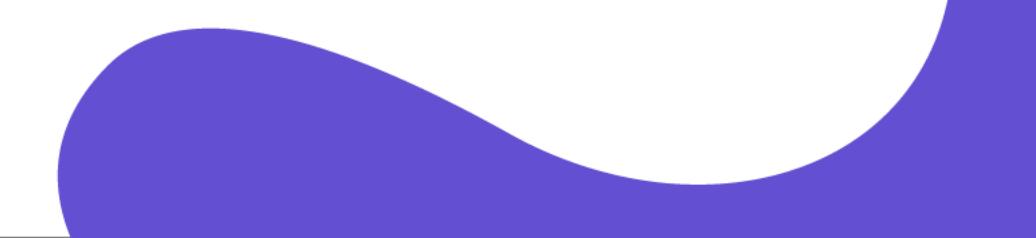

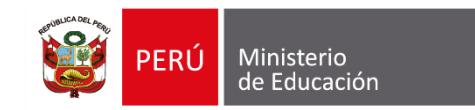

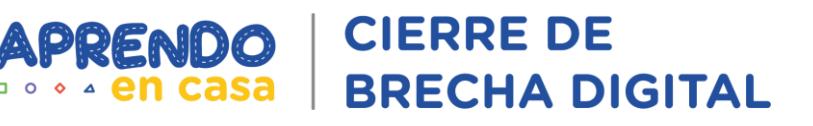

# **Inducción a la tableta**

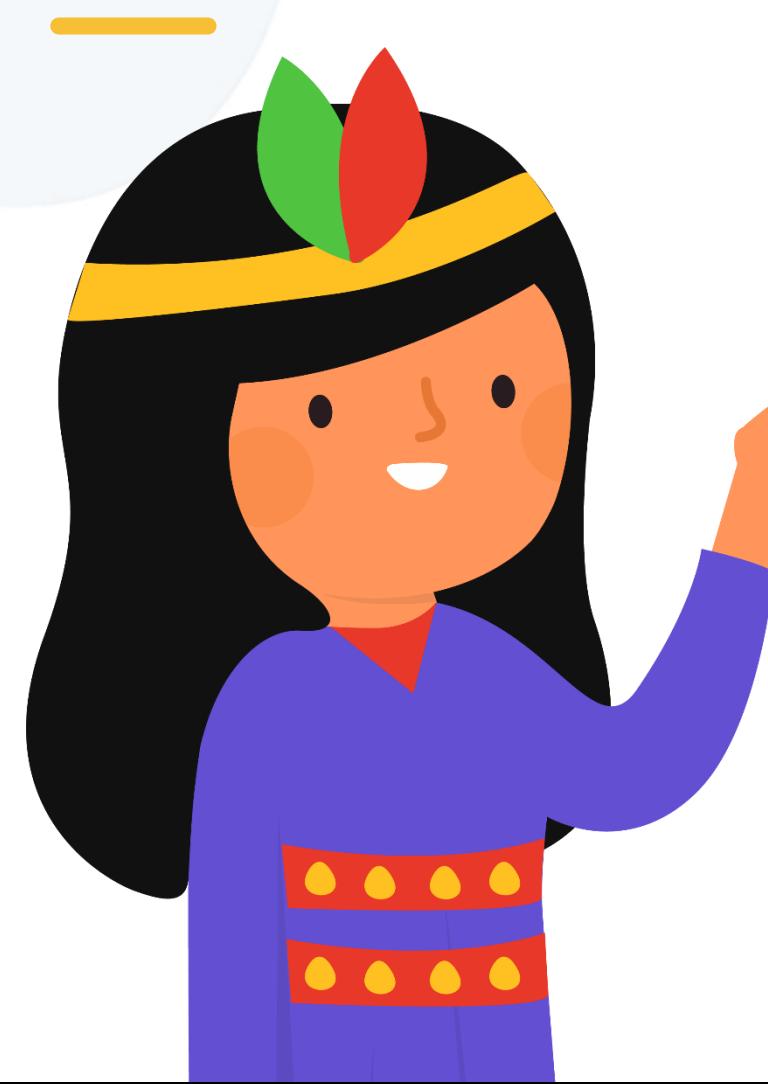

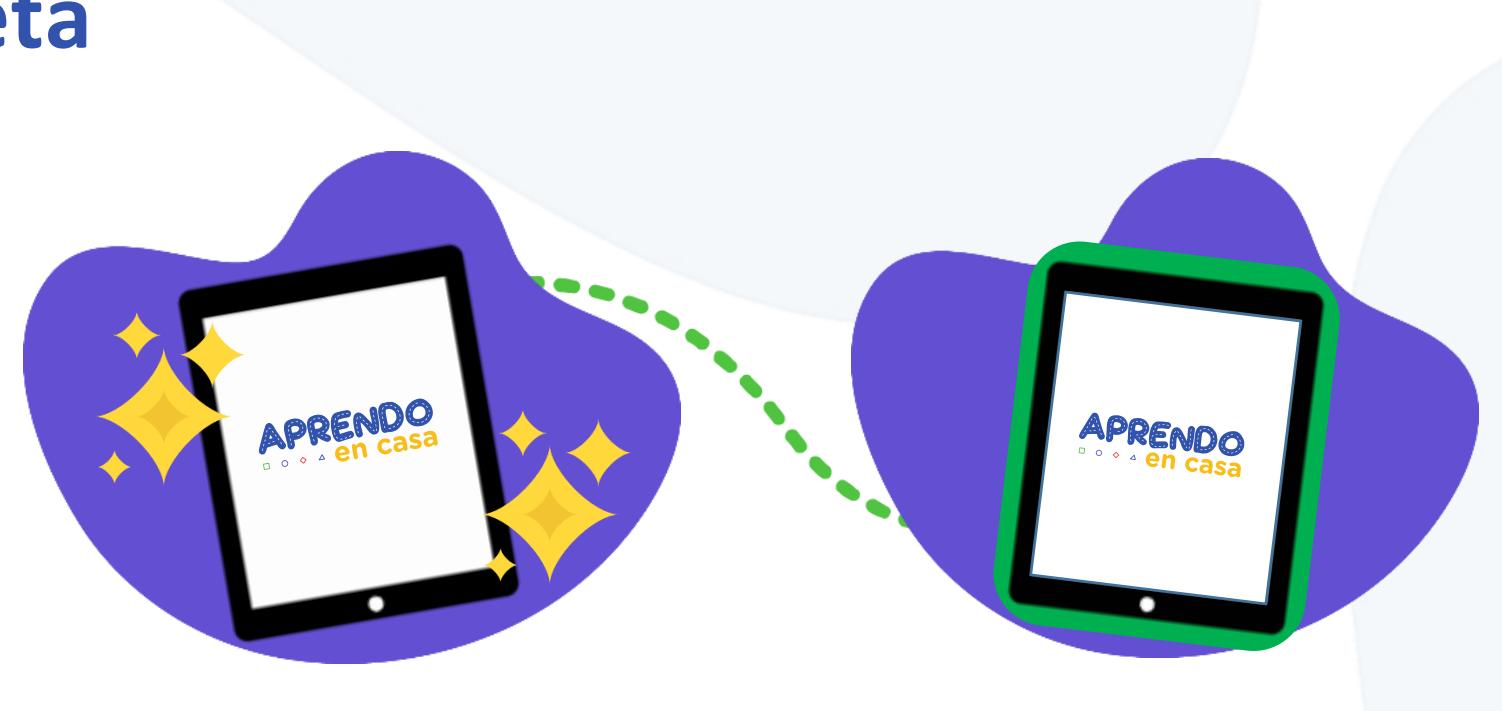

 $\Box$ 

Principales **características**  de la tableta

**Cuidados** de la tableta

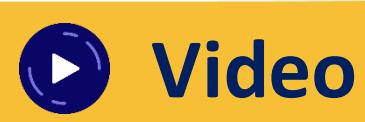

![](_page_19_Picture_0.jpeg)

**CIERRE DE APRENDO BRECHA DIGITAL** 

## **¿Cómo cuidar nuestra tableta?**

![](_page_19_Picture_3.jpeg)

![](_page_19_Picture_4.jpeg)

 $\Box$ 

**Cuidarnos** a nosotros mismos

**Desinfecta** todas las superficies

![](_page_19_Picture_7.jpeg)

![](_page_20_Picture_0.jpeg)

![](_page_20_Picture_1.jpeg)

# **¿Cómo cargar la tableta?**

![](_page_20_Picture_3.jpeg)

![](_page_20_Picture_4.jpeg)

**Tipos:** cargador por enchufe y panel solar

**Tener cuidado** con el cargador

![](_page_20_Picture_7.jpeg)

![](_page_21_Picture_0.jpeg)

**CIERRE DE PRENDO BRECHA DIGITAL** 

# **¿Cómo guardar y transportar la tableta?**

![](_page_21_Picture_3.jpeg)

![](_page_21_Figure_4.jpeg)

**Complementos:**  Cobertor de goma y mica protectora

Llevar la tableta **siempre protegida**

![](_page_21_Picture_7.jpeg)

![](_page_22_Picture_0.jpeg)

![](_page_22_Picture_1.jpeg)

 $\Box$ 

![](_page_22_Picture_2.jpeg)

![](_page_23_Picture_0.jpeg)

![](_page_23_Picture_1.jpeg)

![](_page_23_Figure_2.jpeg)

![](_page_24_Picture_0.jpeg)

![](_page_24_Picture_1.jpeg)

![](_page_24_Picture_2.jpeg)

![](_page_25_Picture_0.jpeg)

![](_page_25_Picture_1.jpeg)

![](_page_25_Picture_2.jpeg)